# **Peakdet2 Instructions Manual**

## *Goal*

 The goal of the MatLab script Peakdet2 is to help researchers to identify the onset and offset of voicing on the glottal waveform signal (EGG) recorded by means of a glottograph. Peakdet2 identifies the voicing onset time at the first positive peak of the first derivative of the glottal waveform (DEGG) which corresponds to the instant of glottal closure immediately before the vocal folds start vibrating. The identification of the voicing offset time is less clear in cases where the EGG signal exhibits low amplitude symmetrical oscillations and no DEGG closing peak, e.g., as for voicing into closure in sequences such as /ab/ or /ag/. In these circumstances, the most consistent criterion is to equate voicing offset with the last glottal cycle which is associated with a well-defined (whether high or low amplitude) DEGG peak rather than with the last symmetrical oscillation.

## *Importing the data*

 After you enter MatLab, type "peakdet2". You will then be asked for a .wav file containing synchronized EGG and acoustic waveforms. After clicking on this file, peakdet2 will ask for a .txt file containing temporal information about the waveform portions that you intend to analyze. Look for the .txt file and click on it. This file should include the starting and end points of each analysis portion arranged in two different columns, as illustrated below. This sample file has 8 analysis segments, its first segment starting 420 ms after the beginning of the file and ending 620 ms after this same temporal point. (Important: the .wav and the .txt files should have different names).

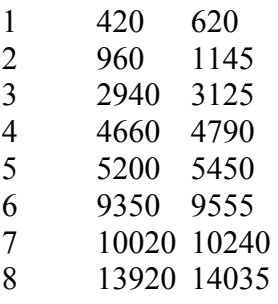

#### *Analysis parameters*

Assign a value to the following parameters on the main MatLab window:

 *(a) "Enter the item that you want to analyze"*, as for items 1 through 8 listed above. Once the speech file segment number has been selected, an « EGG preview of item n» window will appear displaying the EGG waveform for that portion. In order to check the characteristics and noisiness level of the individual glottal peaks, it is a good idea to amplify the EGG signal appearing on the preview window using the magnifying glass placed at the window bar.

 *(b)"In case of multiple closing peaks, the value selected in peak detection, can correspond to: the highest peak (enter 0), the first peak (enter 1), the last peak (enter 2), a* value in-between (barycentre method; enter 3), none of them (exclude from calculation; enter *4)"*. Option 3 is recommended, especially for noisy peaks.

 *(c) "The detection of double peaks requires an F0 ceiling. Which value do you propose*  for this ceiling? (i.e. a value slightly above the maximum plausible F0 that could be produced *by the speaker). Recommended value: 500 Hz"*. Type "500 Hz".

 *(d) "Number of points for DEGG smoothing (0: no smoothing, 1: 1 point to the right and left, etc). Recommended value: 1; for noisy signals: up to 3"*. High smoothing is definitely needed for the analysis of noisy EGG signals.

 *(e) "Put markers. Only in the first and last valid peaks (enter 0). In all valid peaks (enter 1)"*. Option 1 should be chosen if the onset and offset pulses of interest are not the first and last pulses of the selected speech portion, e.g., in case that we want to measure the V1 voicing offset time at about /p/ closure onset and the V2 voicing onset time after the /t/ burst in the sequence /apta/. Option 0 would apply if we wish to identify the first glottal pulse of  $V1 = /a/$  and the last glottal pulse of  $V2 = /a/$  in the same sequence /apta/.

## *Graphic displays*

Two windows are displayed next. The "Fig. 1" window shows the F0 and Oq (open quotient) values for the signal portion subject to analysis. The "Fig. 2" window shows the acoustic waveform and the spectrogram, as well as the glottal waveform and its first derivative. In the EGG and DEGG signals, red marks appear superimposed on all glottal pulses or just on the first and last pulses depending on the option chosen in *(e)* above. The two green cursors on the Figure 2 window may be dragged with the mouse and placed on any pair of red marks for taking temporal measurements. Temporal values for each cursor and for the distance between both cursors are shown at the bottom of the window.

 Commands at the menu bar allow the user to listen to the entire file or to its displayed or selected portions, to zoom a selected portion, and to change the number of samples of the spectrogram. The spectrogram may be removed by setting the spectrogram command to OFF.

## *Modification of the results*

A few more peakdet2 questions are formulated in the main MatLab window.

*(a) "Do you wish to modify the results?"*. If "y" (yes) is typed, the following message follows:

 *" -If all the Fo values are correct, type 0 (zero).* 

 *- The red lines on figures 2 and 3 indicate the first and last detected periods. If some of the periods went undetected, or extra periods were erroneously detected, enter 1 (one). You will then be asked to change the values of some of the settings.* 

*- If you wish to correct some of the F0 values, enter 2.*

*- If the coefficient is correct but the initial/final period(s) must be suppressed, enter 3".* 

 Option 1 allows changing the EGG threshold such that additional low amplitude DEGG peaks can be identified by the program (e.g., towards the offset of the voicing signal).

 *(b) "If too many periods were detected, you may change the threshold for maximum F0. The present threshold is: 500. New value for the threshold (in Hz):"*. Enter 500.

 *(c) "If too few periods were detected, you may change the threshold for peak detection. The present threshold is:* 

*- Enter a new value (absolute value; refer to figure to choose) for the threshold.* 

*- Press RETURN to leave threshold unchanged.* 

*- Type 0 in case the syllable needs to be analyzed as several distinct portions, i.e. if the discrepancy in peak amplitude is such that no setting gives satisfactory result for the entire syllable."* 

 The reported threshold value in the second line (e.g., 0.0259 (25%)) corresponds to 25% of the highest positive peak of the dEGG signal. In order for peakdet2 to insert red marks on lower amplitude peaks, a lower value than the one above should be typed. The best way to proceed is to try different new threshold values and to check whether additional red marks have ben inserted on the DEGG signal or not.

#### *(d)* "*Do you wish to repeat the experiment, for this item? (y/n)*"

 Once a new threshold value has been entered, the same token needs to be reanalyzed so as to verify whether the new choice of parameters works successfully. Type "y".

#### *Saving the results. Going into the next token*

 After the second analysis, peakdet2 will ask again whether you wish to modify the results and to repeat the experiment fo the same item. If you want to carry out a new analysis type "y". Otherwise, type "n".

 The results may be saved in a MatLab or text file by typing "y" to the question "*Do you wish to save the results, for this item*?". Results for successive portions of the file are saved in separate files automatically (e.g., results1.txt, results2.txt, etc.). They look as in the table reproduced below, where SimPeak1 stands for the closing-peak time in seconds, SimPeak2 for the closing-peak time of the next closure in seconds, F0 for the fundamental frequency calculated for each closure, SimPeak3 for the closing-peak amplitude, Oq for the open quotient using detection by maxima on the unsmoothed DEGG signal, DEOPAS for the amplitude of the minimum opening-peak in each closure, OqS for the open quotient using detection by maxima on smoothed DEGG signal,Oqval for the open quotient using the method listed above on unsmoothed DEGG signal, and OqvalS for the open quotient using the method method listed above on smoothed DEGG signal.

```
EGG = epgtrial 2. WAV
ITER = 3BEGINNING = 10680.00 ms
END = 10870.00 ms
MULTIPLE CLOSING PEAKS SELECTION = Baricentre method 
CEILING FREQUENCY USED = 500.00 
PEAK DETECTION THRESHOLD = 0.21
SMOOTHING = 1 
DATAFILE
```
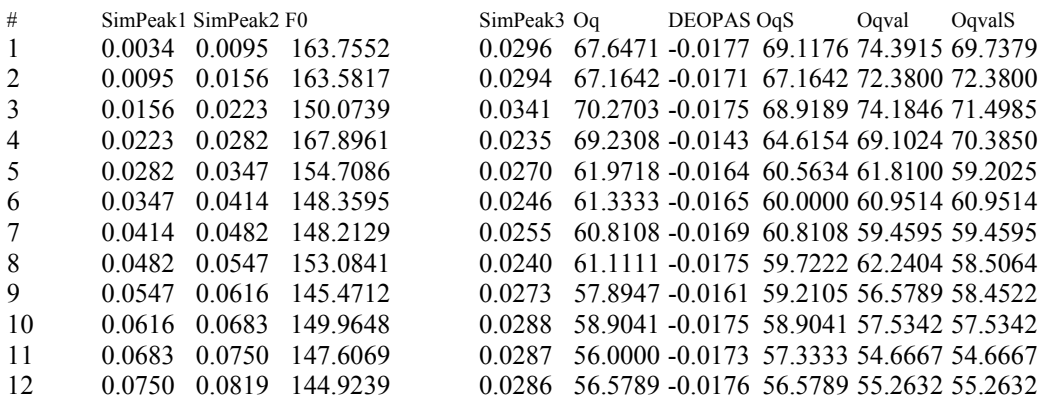

#### *Printing and exiting MatLab*

The window graphs may be saved as an image with a .bmp or .jpg extension, and printed out. Type control <C> to exit 'peakdet2'.